## 继教通学员端下载流程

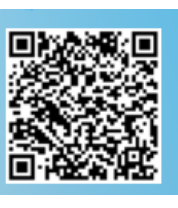

1. 微信扫描系统首页二维码 http://gzcme.yiboshi.com/ 回声全音唱出 (苹果、华为手机

可直接在应用商店搜索"继教通"下载,其他手机必须在系统首页扫二维码)。

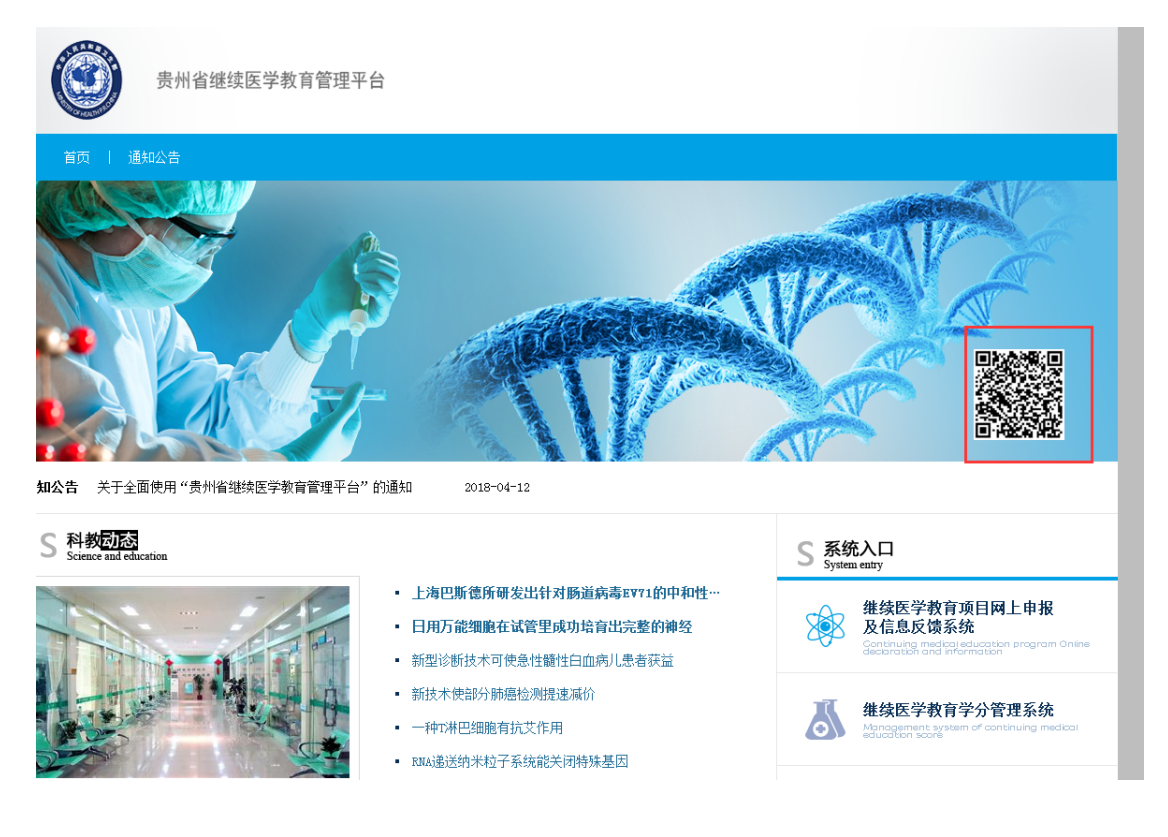

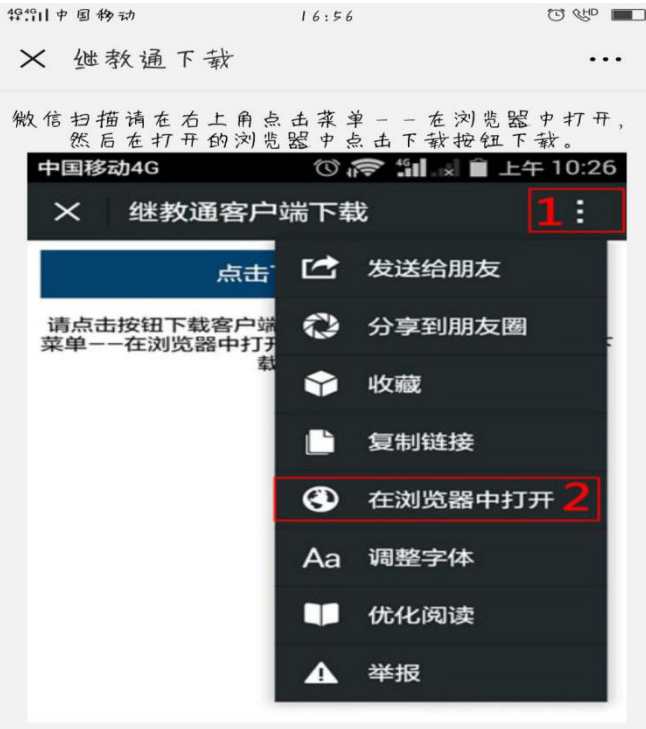

2. 点击右上角

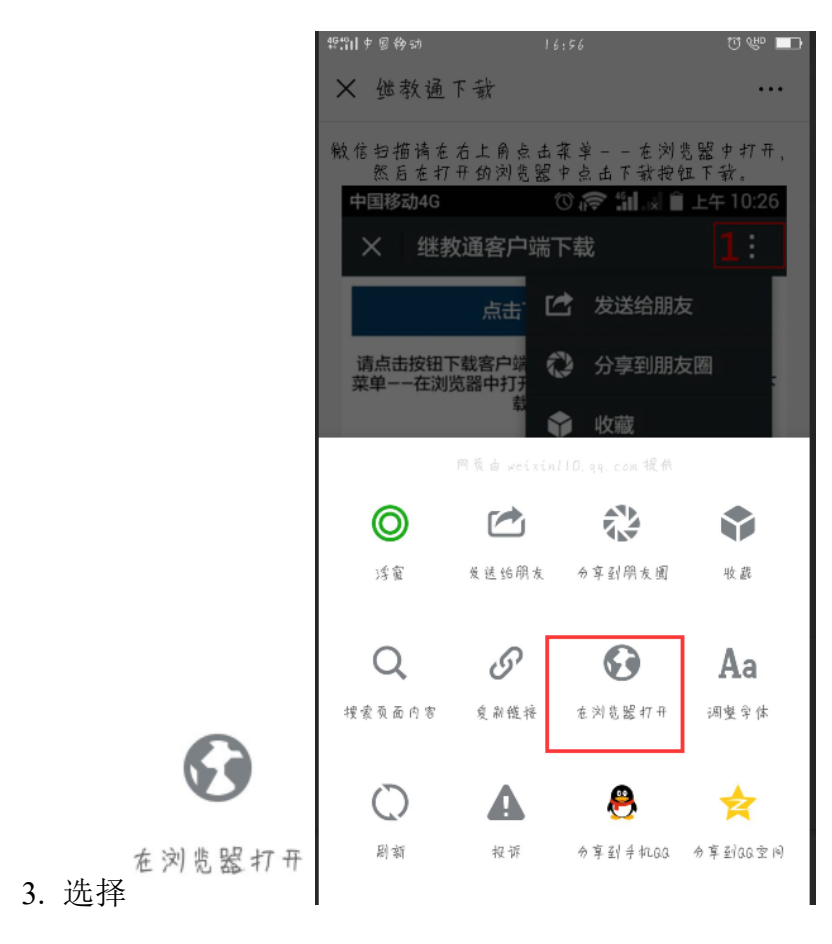

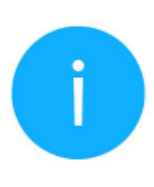

## 将要访问

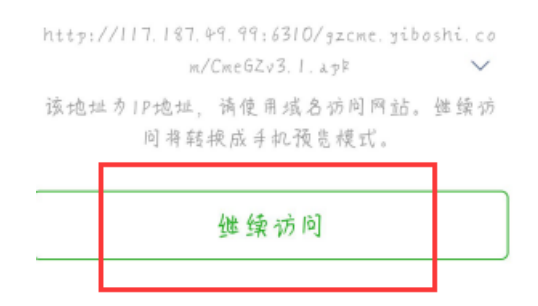

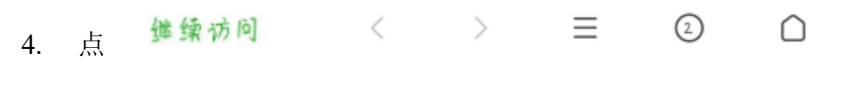

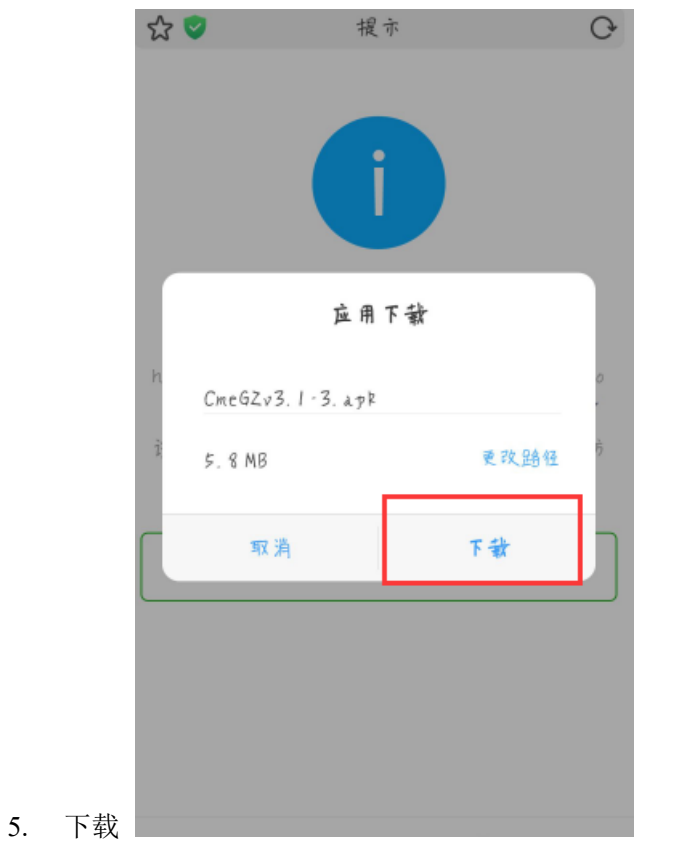

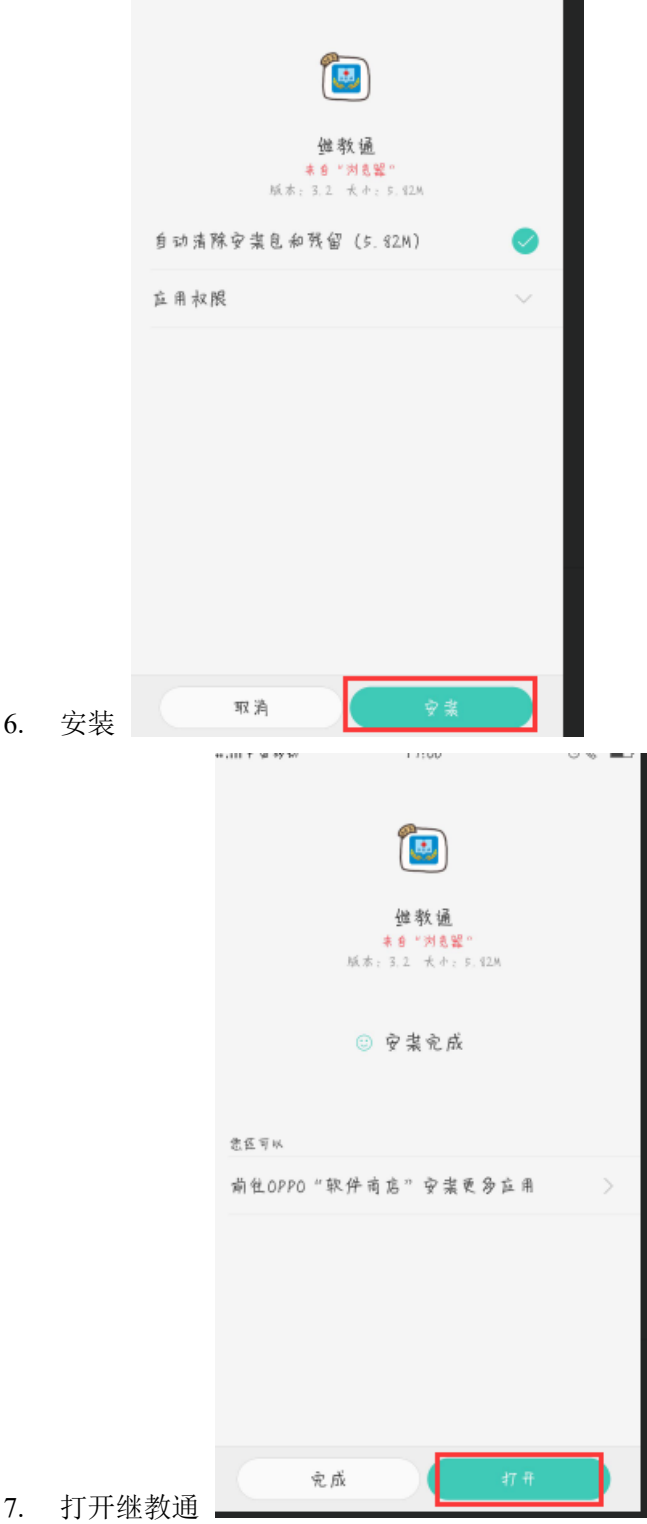

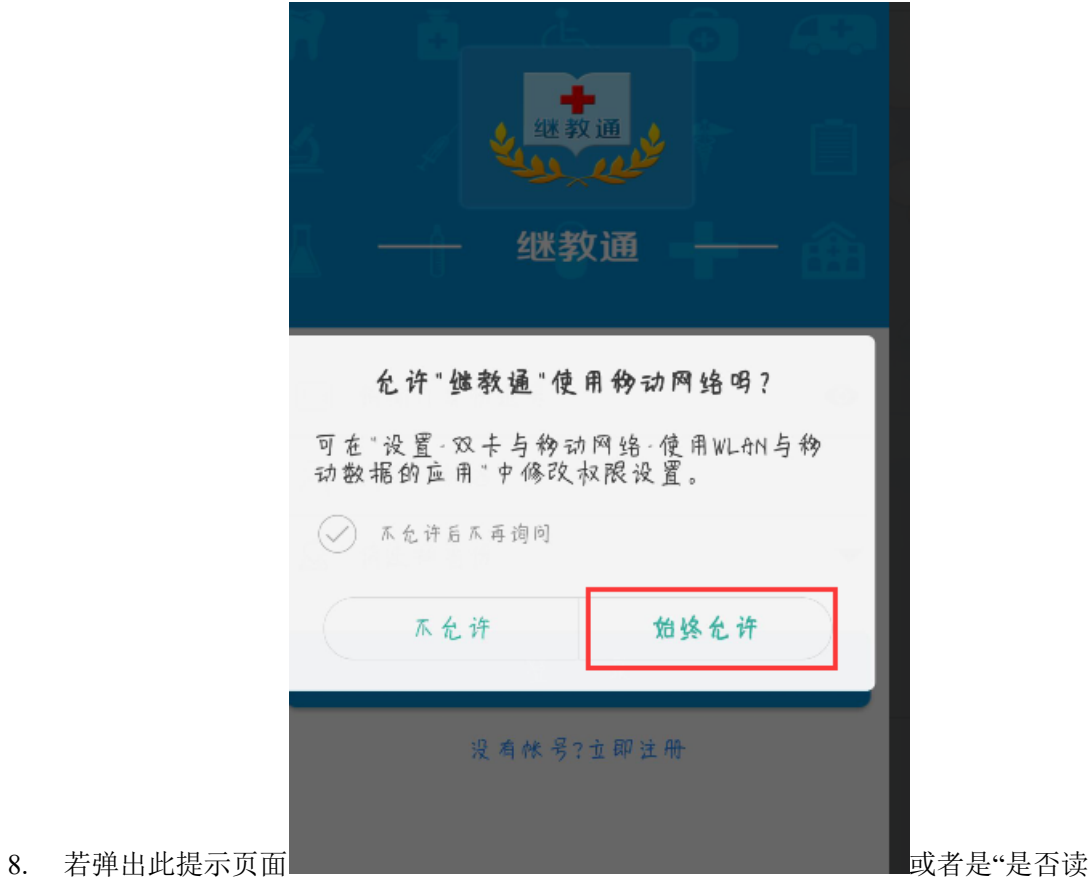

取位置信息",选择"始终允许"。

9. 贵州省学员: 输入身份证、姓名, 省份选择"贵州省", 登录。

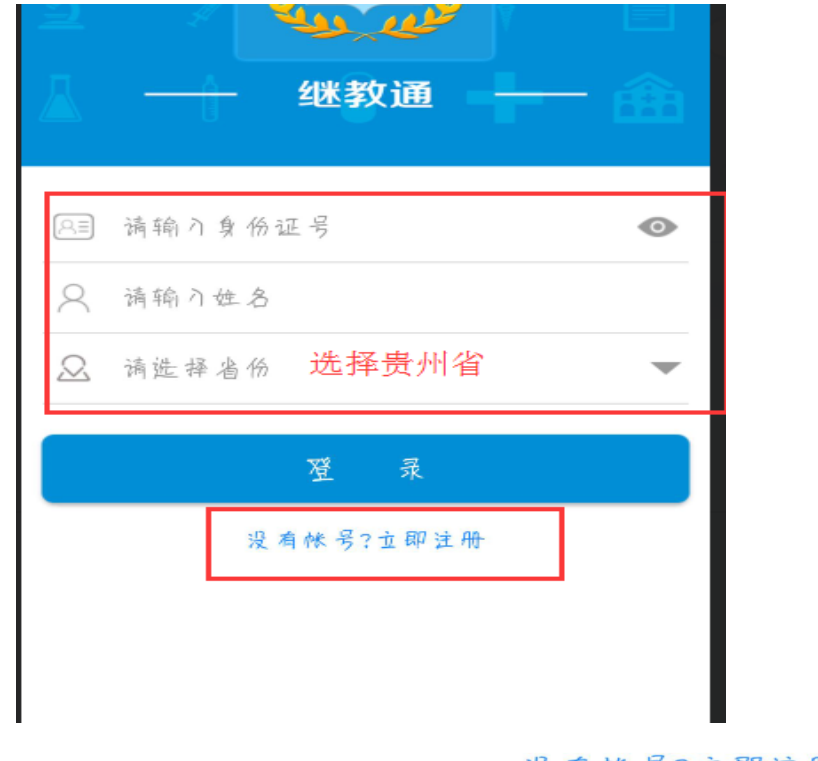

10. 省外学员注册: 选择"贵州省", 点击<br>10. 省外学员注册: 选择"贵州省", 点击

11. 如果学员基本信息未录入单位系统,点击 没 有 帐 号?立 即 注 册 进行注册(注册 的信息以调出的状态存在系统中)。

12. 在"我的"点 + 考勤打卡<br>进行扫二维码考勤

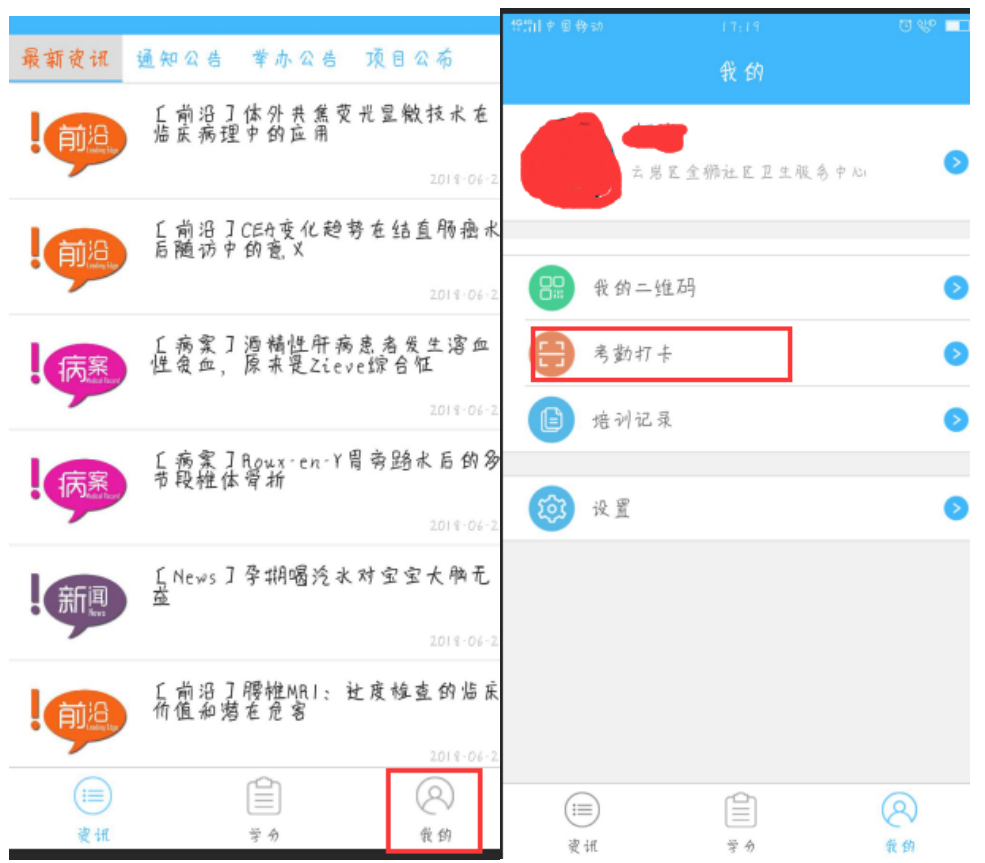

**13.** 学员学分证打印:打开 http://gzcme.yiboshi.com/,在学员中心输入身份证、姓名,验证 码,点击"登录"。

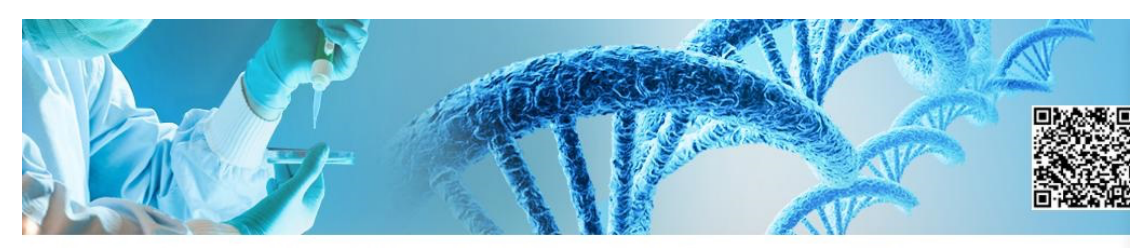

<sup>9</sup>医继教委发 [2021] 2 号 省继续医学教育委员会关于公布2021年贵州省第二批继续医学教育 I 类学分项目的通知 2021-05-17

## 动态

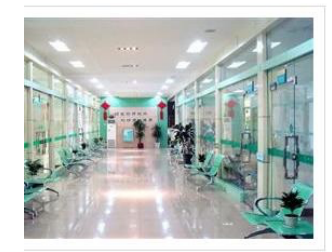

## 德所研发出针对肠道病毒EV71的 克

• 日用万能细胞在试管里成功培育出完整的神经 ▪ 新型诊断技术可使急性髓性白血病儿患者获益

■ 上海巴斯德所研发出针对肠道病毒EV71的中和性单克

- 新技术使部分肺癌检测提速减价
- --<br>种T淋巴细胞有抗艾作用
- RNA递送纳米粒子系统能关闭特殊基因
- 胚胎心脏细胞全功能研究获进展
- 俄科学家开发出了新的肿瘤治疗方法
- 卵巢癌细胞"劫持"周围组织并增强肿瘤发生的分

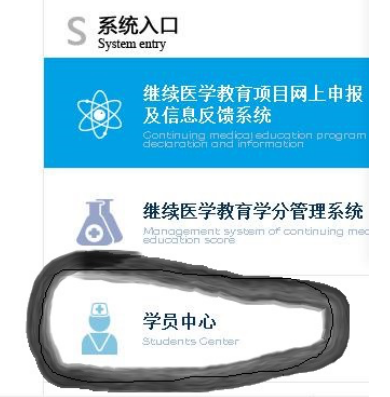

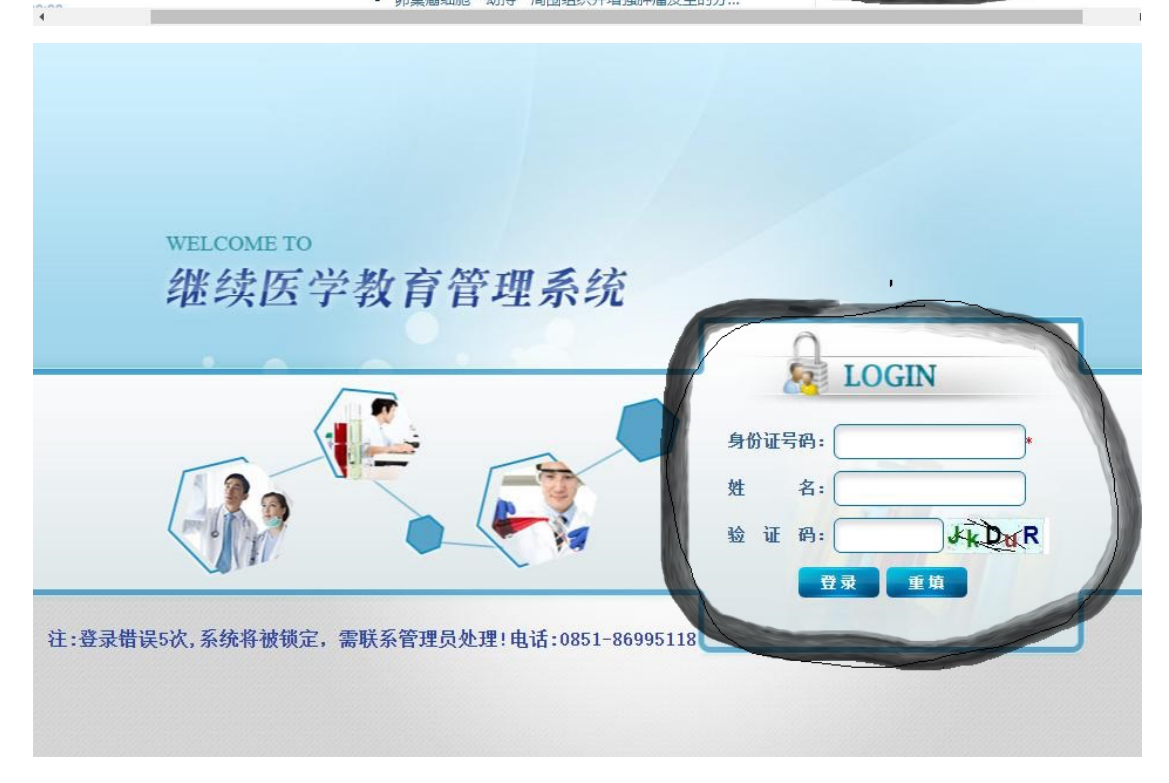

14.选择"学分证书打印",点击"打印"。

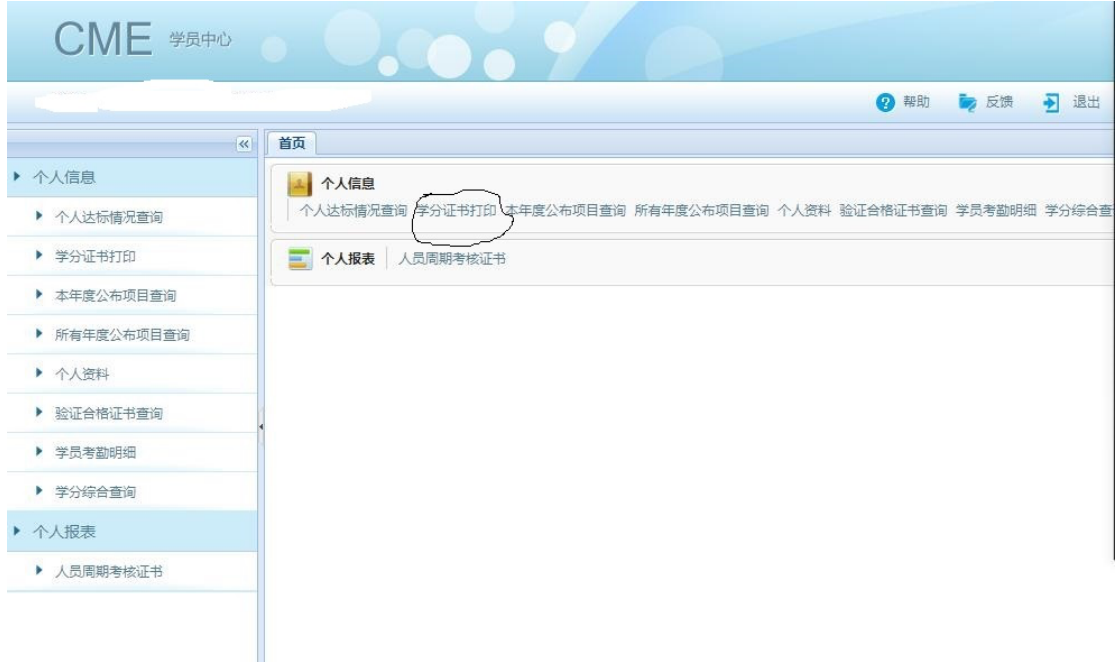

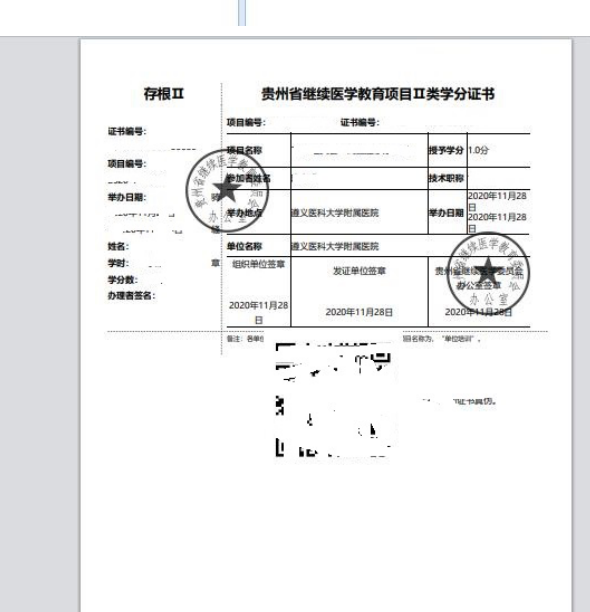

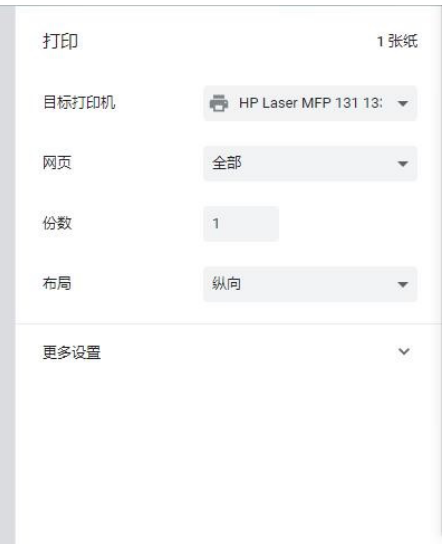

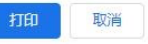